#### ΤΕΙ Στερεάς Ελλάδας Κέντρο Διαχείρισης Δικτύου Τμήμα Αρωγής Χρηστών [\(helpdesk@teiste.gr\)](mailto:helpdesk@teiste.gr)

#### Οδηγίες ενεργοποίησης λογαριασμού στο πληροφοριακό σύστημα Ηλεκτρονικής Γραμματείας του ΤΕΙ Στερεάς Ελλάδας

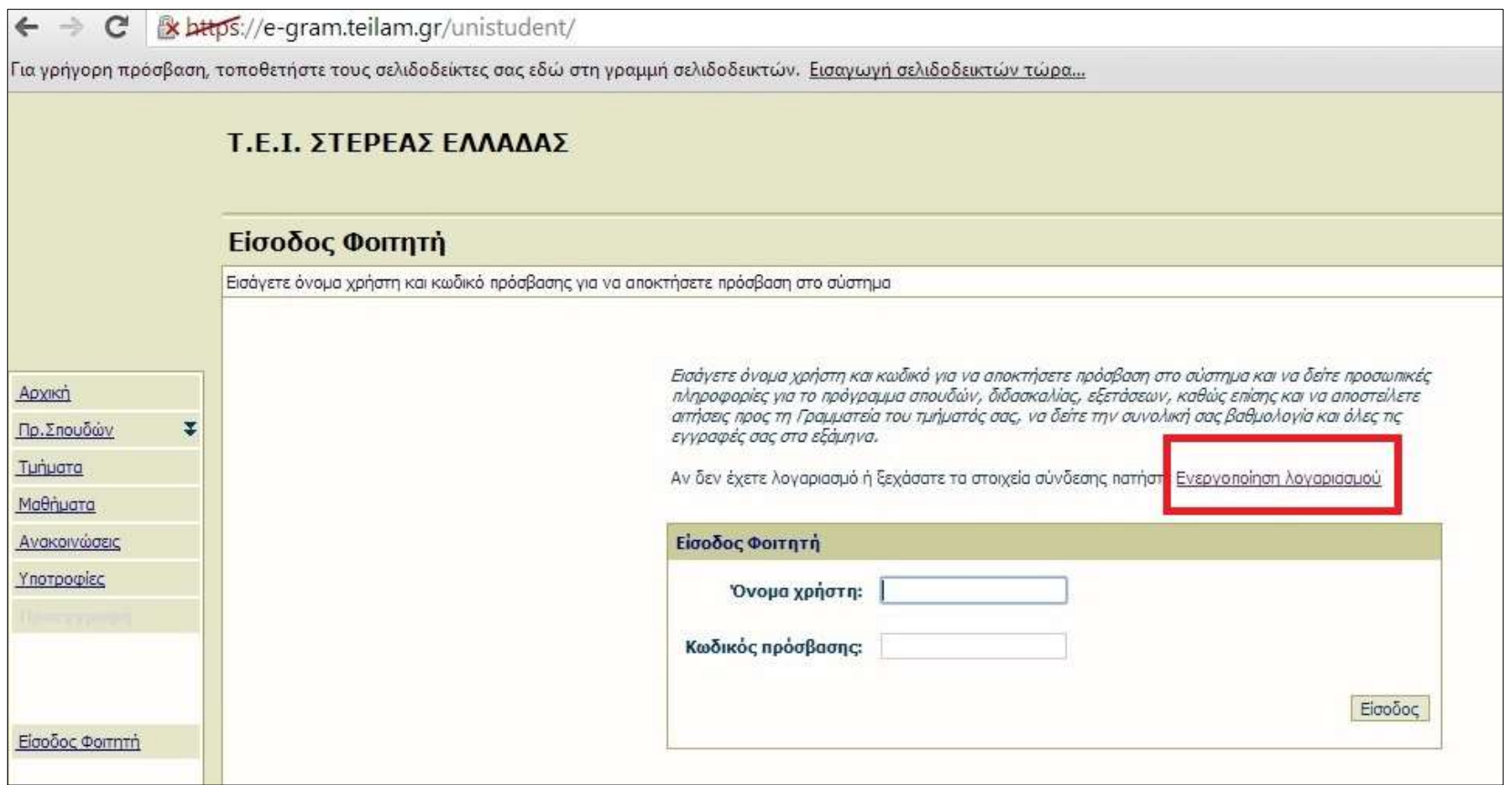

# 1ο βήμα

Μεταβαίνουμε στη σελίδα (https://e‐gram.teilam.gr/unistudent) κι επιλέγουμε **«Ενεργοποίηση λογαριασμού».**

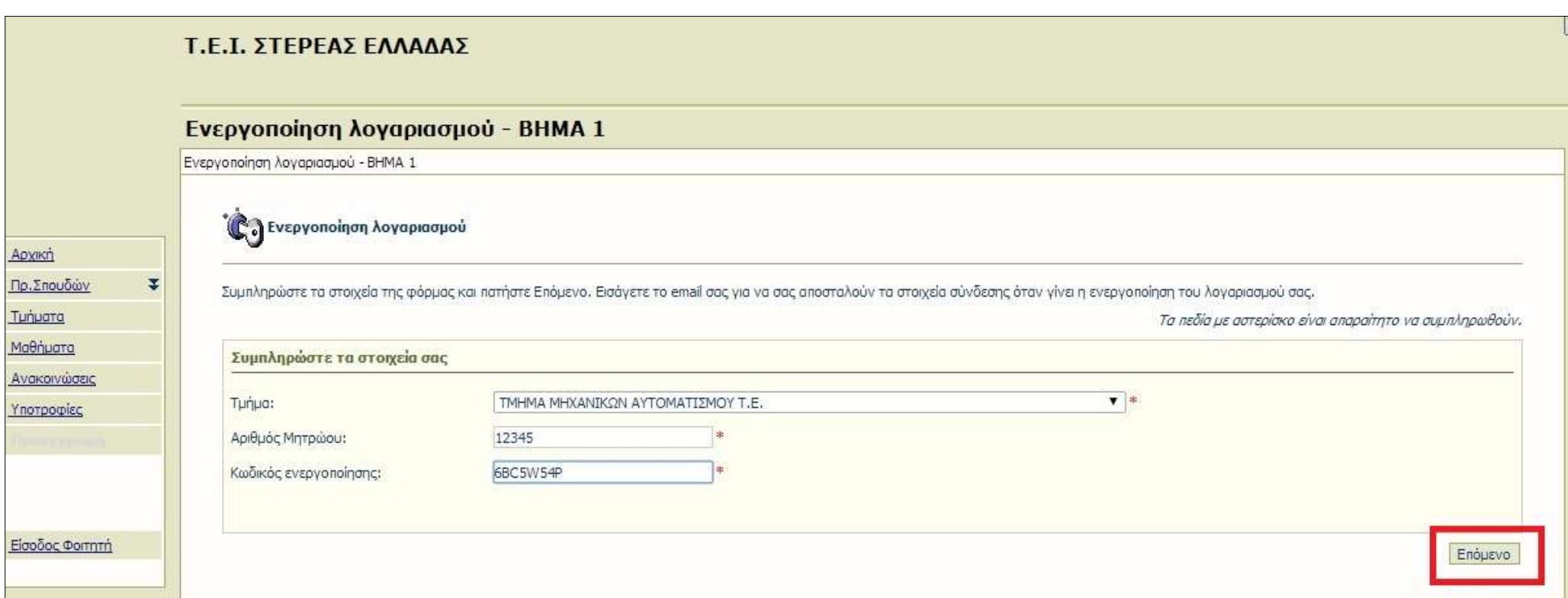

Επιλέγουμε το τμήμα μας και πληκτρολογούμε τον Αριθμό Μητρώου και τον κωδικό ενεργοποίησης που αναγράφεται στο Δελτίο ενεργοποίησης το οποίο έχουμε παραλάβει από την γραμματεία του τμήματός μας. Στη συνέχεια επιλέγουμε **«Επόμενο».**

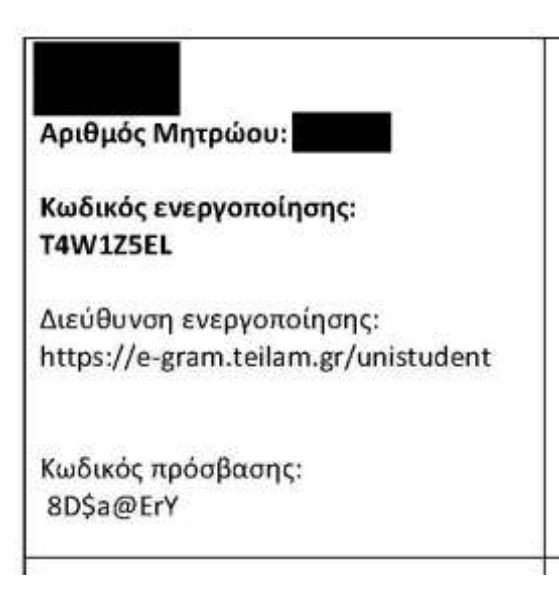

### **Σημείωση:**

Στο δελτίο ενεργοποίησης αναγράφονται:

- Το επώνυμο και το όνομά μας
- Ο αριθμός μητρώου μας (Α.Μ.)
- Ο κωδικός ενεργοποίησης (που αναφέρεται στο 20 βήμα)
- Ο κωδικός πρόσβασης (που αναφέρεται στο 4ο βήμα)

# **Παρατήρηση:**

Μετά την ολοκλήρωση της ενεργοποίησης, ο κωδικός (password) μπορεί να αλλαχτεί στο σύνδεσμο (link): [http://account.teilam.gr](http://account.teilam.gr/)

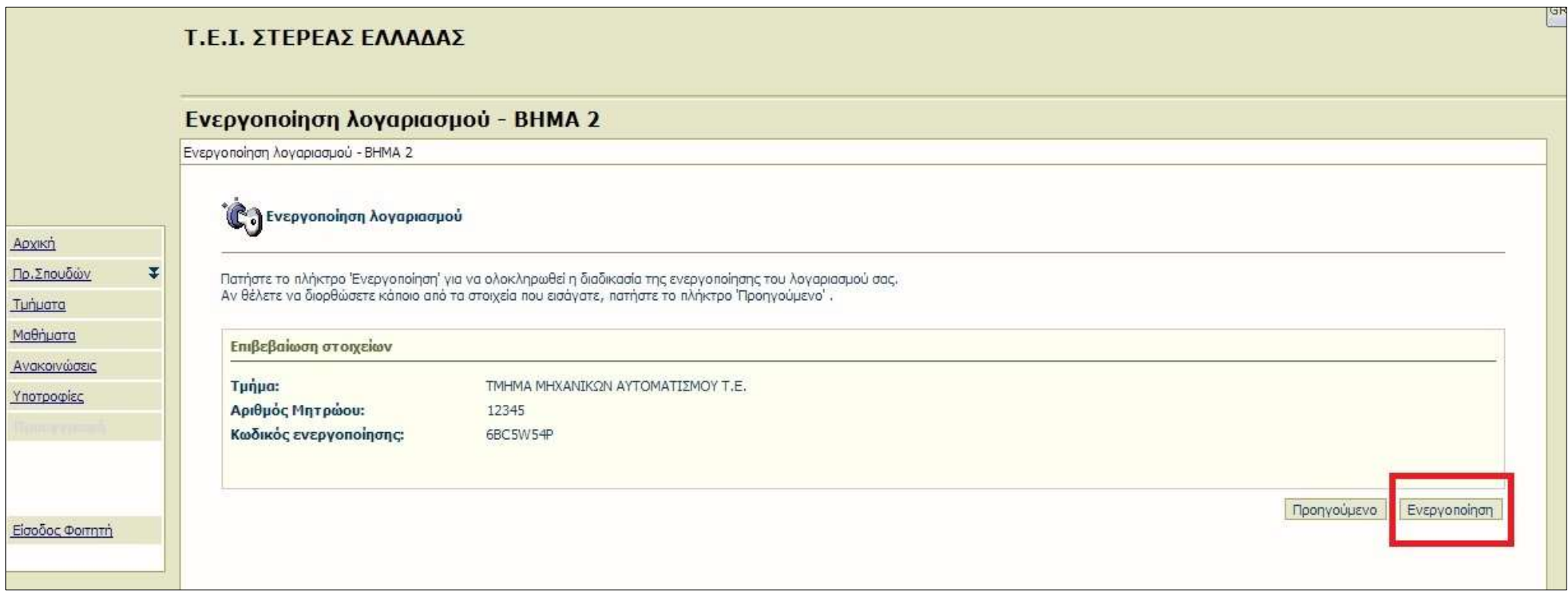

Ελέγχουμε εάν τα στοιχεία που έχουμε πληκτρολογήσει είναι τα σωστά κι επιλέγουμε **«Ενεργοποίηση».**

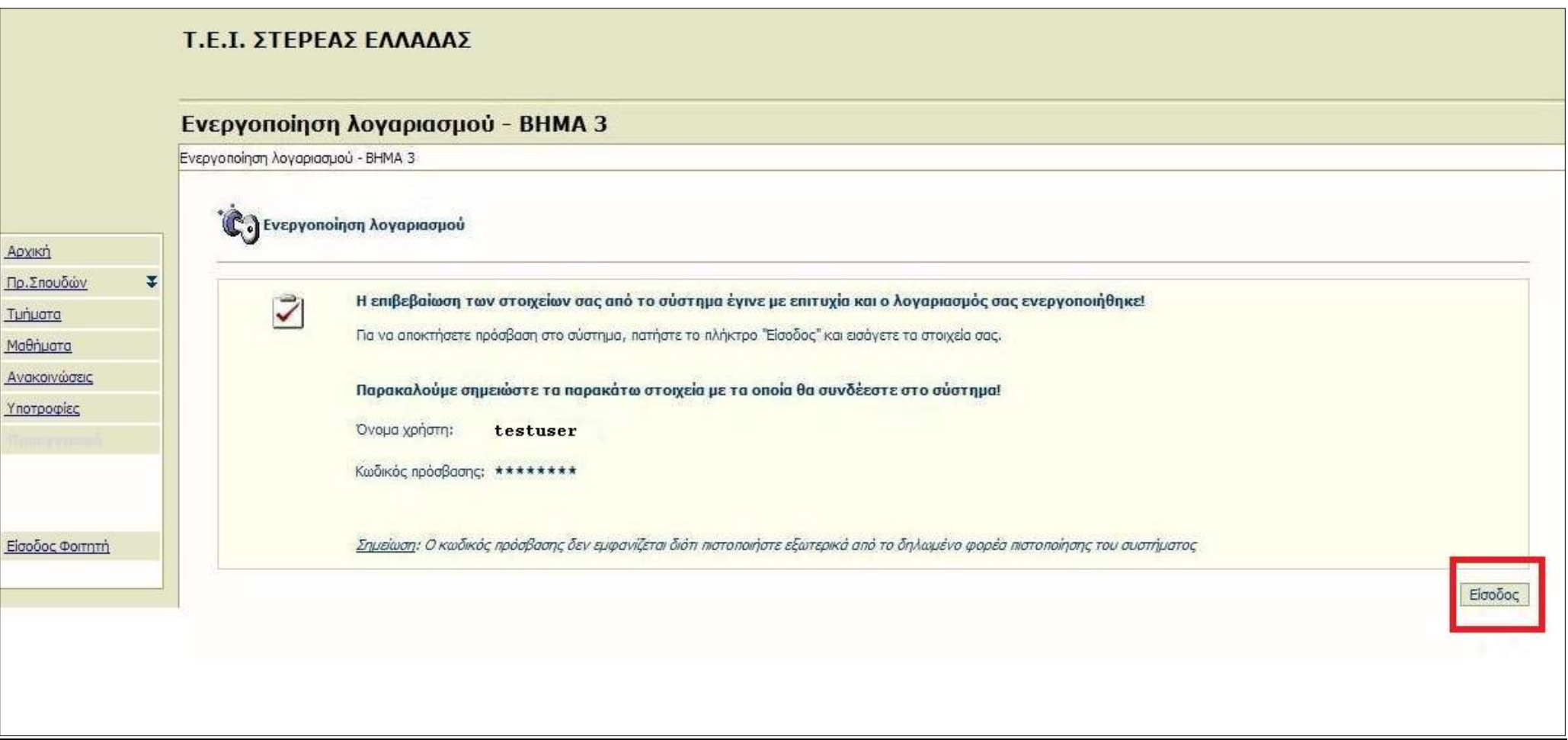

Εάν τα στοιχεία που έχουμε πληκτρολογήσει είναι τα σωστά , τότε το σύστημα δημιουργεί αυτόματα το όνομα χρήστη μας (usename). Ο κωδικός πρόσβασης (password) που εμφανίζεται με αστεράκια είναι αυτός που αναγράφεται στο δελτίο ενεργοποίησης μας. Στη συνέχεια επιλέγουμε **«Είσοδος».**

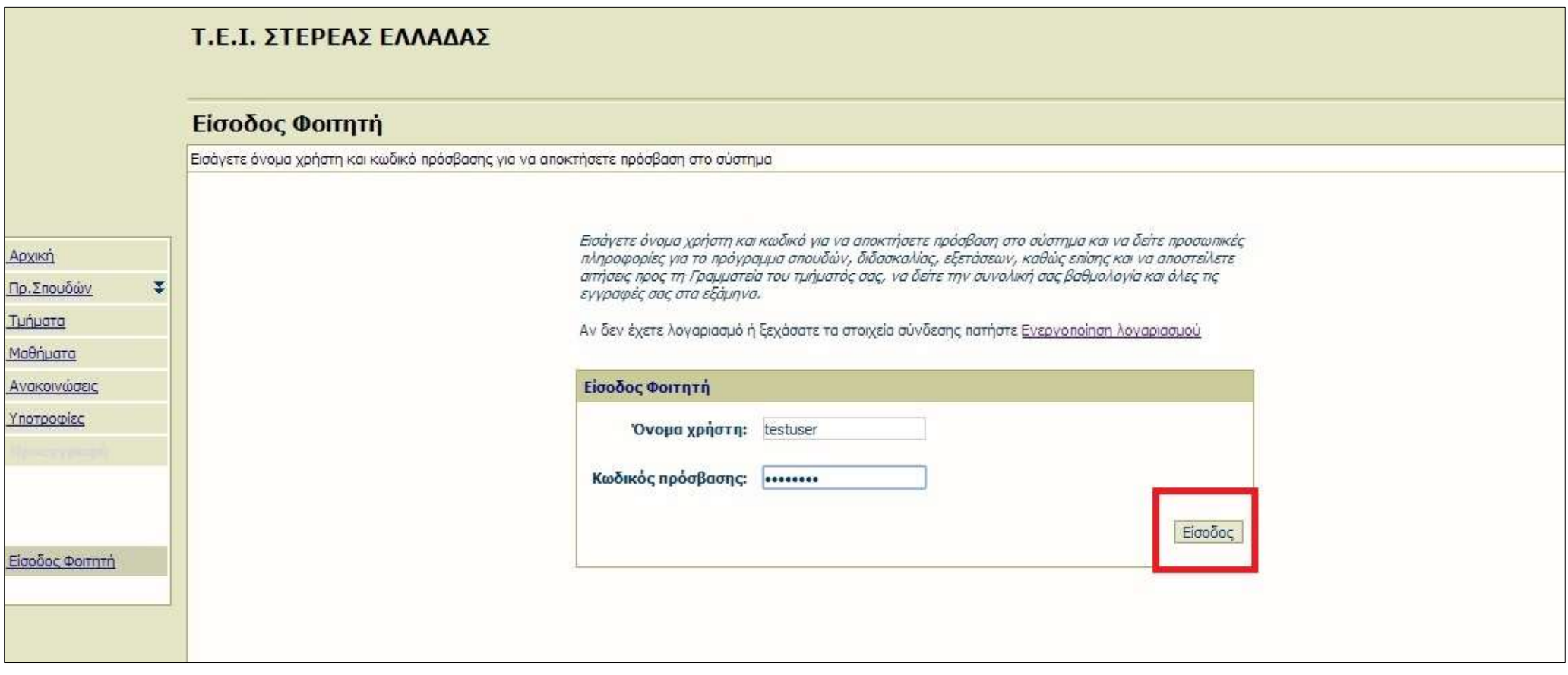

Το σύστημα μας οδηγεί στην αρχική σελίδα, όπου πληκτρολογούμε το όνομα χρήστη (username) και τον κωδικό πρόσβασης (password), κι επιλέγουμε **«Είσοδος».**

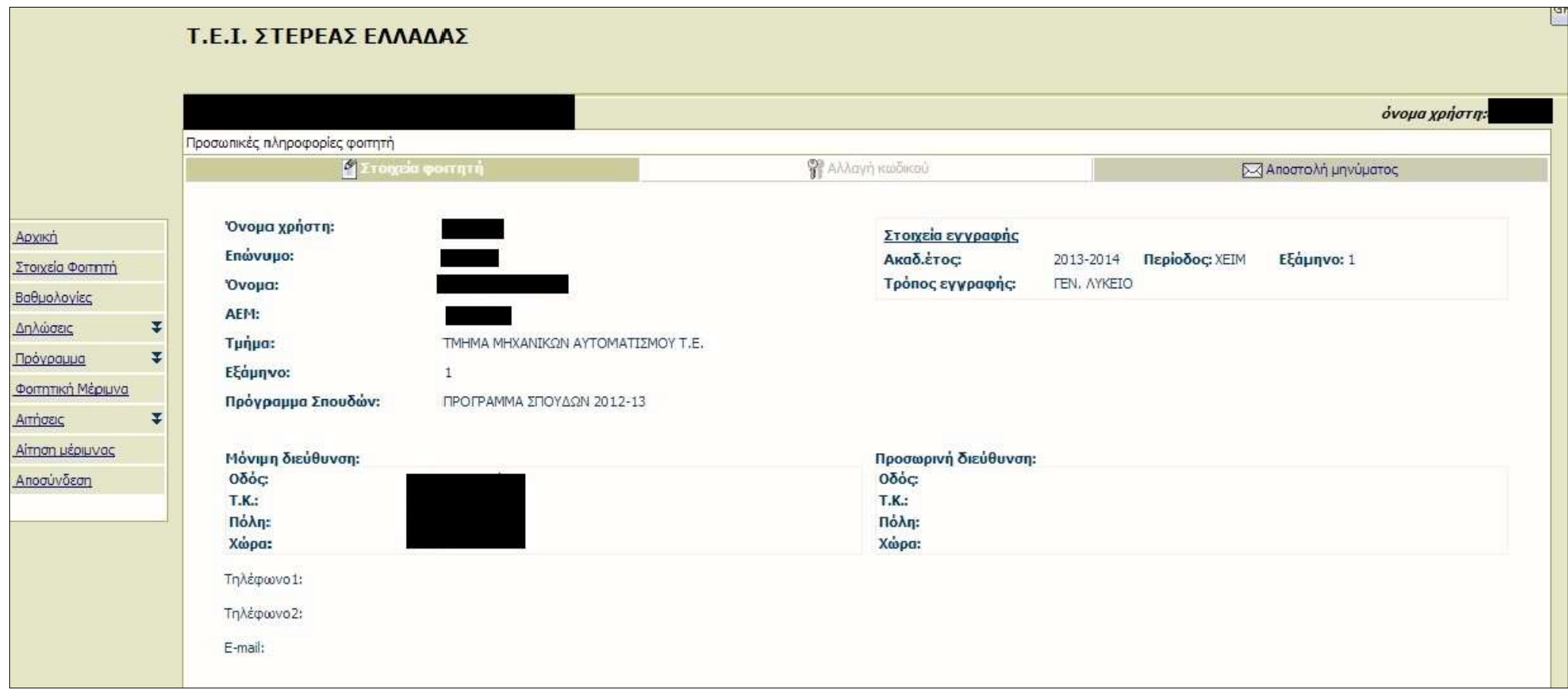

Εάν έχουμε πληκτρολογήσει σωστά τα στοιχεία πρόσβασής μας, μεταφερόμαστε στη σελίδα με τις προσωπικές πληροφορίες μας, όπου μπορούμε να εκτελέσουμε τις ενέργειες που εμφανίζονται στο αριστερό μενού σύμφωνα με τις οδηγίες που περιγράφονται στο σύνδεσμο (link): ftp://ftp.teilam.gr/pub/teiste/egram/teiste egram manual 2013.pdf